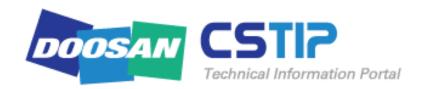

DIMT CSTIP
Users manual (English)

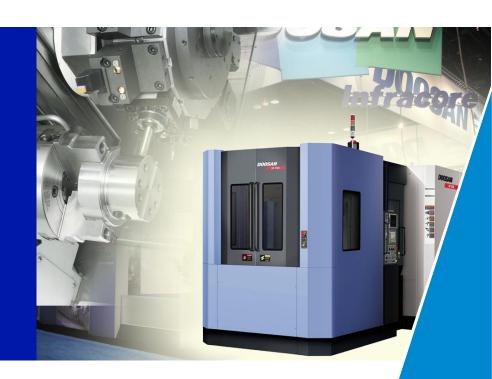

Doosan Infracore Machine Tools Customer Support

### **Table of Contents** (1/2)

| . iOS Phone Users                                                               |
|---------------------------------------------------------------------------------|
| 1. How to install iOS Application                                               |
| I. Android OS Phone users                                                       |
| 1. How to install Android Application • • • • • • • • • • • • • • • • • • •     |
| II. Common phones                                                               |
| 1. Account login                                                                |
| 2. Account login – Security certification • • • • • • • • • • • • • • • • • • • |
| 3. Main search screen · · · · · · · · · · · · · · · · · ·                       |
| 4. List form search screen · · · · · · · · · · · · · · · · · ·                  |
| 5. Image form search screen · · · · · · · · · · · · · · · · · ·                 |
| 6. View documents (Image slides)                                                |

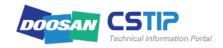

### Table of Contents (2/2)

### **IV.PC Users**

| 1.  | 1. CSTIP Access · · · · · · · · · · · · · · · · · ·                                      |
|-----|------------------------------------------------------------------------------------------|
| 2.  | 1.1 PS employees (Including branches)                                                    |
| 3.  | 1.2 Domestic designated maintenance center employees • • • • • • • • • • • • • • • • • • |
| 4.  | 1.3 Overseas corporate body · · · · · · · · · · · · · · · · · · ·                        |
|     | 1.4 Overseas dealer · · · · · · · · · · · · · · · · · · ·                                |
|     | 1.5 Security pledge · · · · · · · · · · · · · · · · · · ·                                |
|     | 2. CSTIP screen configuration · · · · · · · · · · · · · · · · · · ·                      |
|     | 2.1 [Home]                                                                               |
| 9.  | 2.2 [User page]                                                                          |
|     | 3. Search and load documents · · · · · · · · · · · · · · · · · · ·                       |
|     | 3.1 Search by combined search · · · · · · · · · · · · · · · · · · ·                      |
|     | 3.2 Search by category · · · · · · · · · · · · · · · · · · ·                             |
|     | 3.3 View documents · · · · · · · · · · · · · · · · · · ·                                 |
|     | 4. Additional features • • • • • • • • • • • • • • • • • • •                             |
| 15. | <b>4.1 Favorites</b> • • • • • • • • • • • • • • • • • • •                               |
| 16. | <b>4.2 Comments</b> • • • • • • • • • • • • • • • • • • •                                |

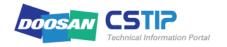

### I. iOS Phone Users

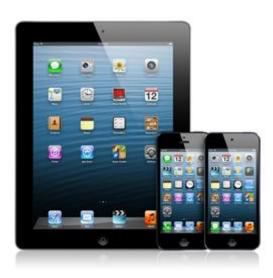

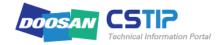

### 1. How to install iOS Application

I. iOS Phone Users

- ① Turn on iPhone device to launch internet browser and type in the following URL > <a href="http://cstip.doosaninfracore.com">http://cstip.doosaninfracore.com</a>:8087/app/
- ② Select link to install application.
- ③ A message confirming installation will appear on screen, click [Install] to start installing application on mobile device.
- ④ Once installation is completed, an icon will appear on the background of the mobile device.

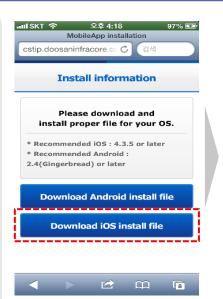

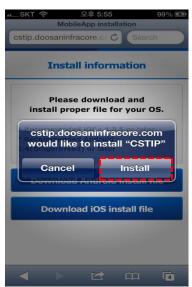

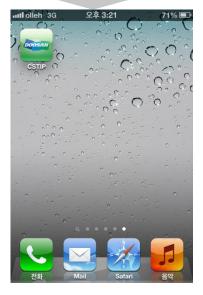

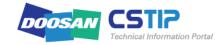

### II. Android OS Phone Users

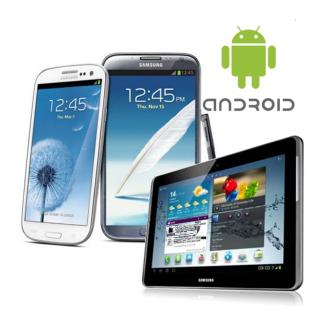

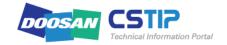

### 1. How to install Android Application (1/2)

### **II. Android OS Phone Users**

- Turn on Android mobile device to launch internet browser and type in the following URL > http://cstip.doosaninfracore.com:8087/app/
- 2 Click link to install application.
- 3 Once download have completed, as shown on the right side of this page, 'cstip.apk' will be ready for installation.
- 4 Click link for installation of the CSTIP application.

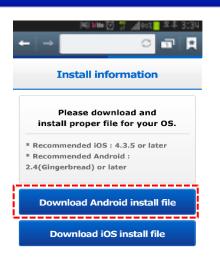

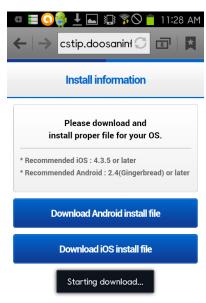

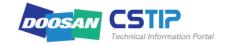

#### **II. Android OS Phone Users**

### 1. How to install Android Application (2/2)

- 5 Tap [Install] from screen where installation is inquired, to proceed the installation of the CSTIP.
- 6 Tap [Open] once installation of the application has completed to launch application, then click [Complete] to return to home screen.
- Tap CSTIP from home screen to initiate application.

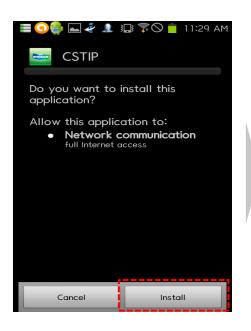

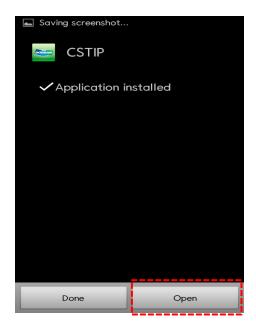

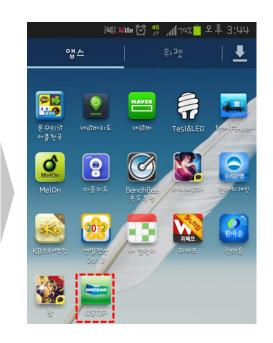

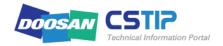

## III. Common phones

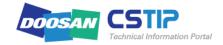

### 1. Account login

### **III.Common phones**

① Once installed the installed video conference application is initiated, a login screen will appear as indicated on the right side.

| 1 | Type in ID and password           |  |  |  |
|---|-----------------------------------|--|--|--|
| 2 | Check box to save ID and password |  |  |  |
| 3 | Select language                   |  |  |  |
| 4 | Click login after typing          |  |  |  |

② Once login has normally initiated, as indicated at the right side; the [date of last visit] will appear, click [Ok] to complete login process.

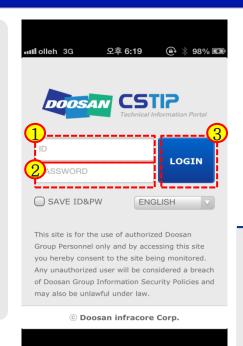

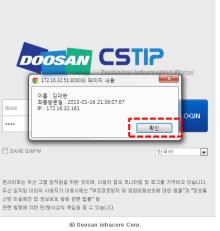

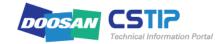

### 2. Account login – security certification

### **III.Common phones**

- ① Once agree have been selected,
- ② If a confirmation popup window appears click [Ok] then a login page will appear which will disable the pledge window.
- 3 Login screen will appear if "Disagree" is selected.

Security pledge window will appear once logging in again.

\*This will only appear once during initial login.

#### Non-disclosure Agreement

- I agree to comply with the rules and regulations of the Company on using this system.
- I will use any information obtained from this system solely for business purposes, and will not reveal that information to a third party without the Company's permission.
- 3. If I am no longer entitled to perform the said business, I will return to the Company or dispose of any information
- I will use any information obtained from this system for authorized purposes only, and will not modify any information to any other format.
- I will not attempt to access the Company's information assets without the Company's permission, nor will I attempt to bypass the security protection features.
- 6. I will abide by the Company's non-disclosure agreement terms and conditions mentioned herein during my tenure of office as well as for 3 consecutive years after retirement, and will not reveal any information obtained from this system to any connectior under any circumstances.
- 7. I hereby agree to accept and abide by the non-disclosure agreement terms and conditions mentioned herein of
- 8. I will indemnify for any damage incurred from my violation of the terms and conditions under this non-disclosure agreement, and be solely responsible for any consequent civil/criminal penalties whatsoever.

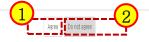

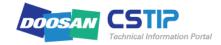

### **III.Common phones**

- 15 cases of Service bulletin document will appear.
- ② Tab for searching documents. Will switch to sonce clicked.
- ① Click to search.(Explanation on next page)

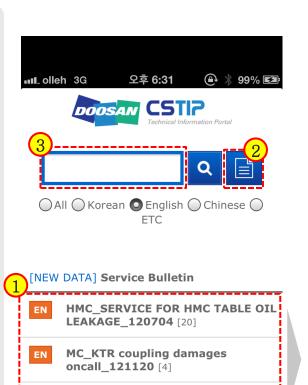

MC\_Chain damaged for Z Axis

Balance Cylinder on

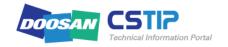

### 4. List form search screen

### **III.Common phones**

- 1) Shows search results in a list format.
- 2 Click to search data per document.
- 3 Shows search results in an image form. (Explanation on next page)

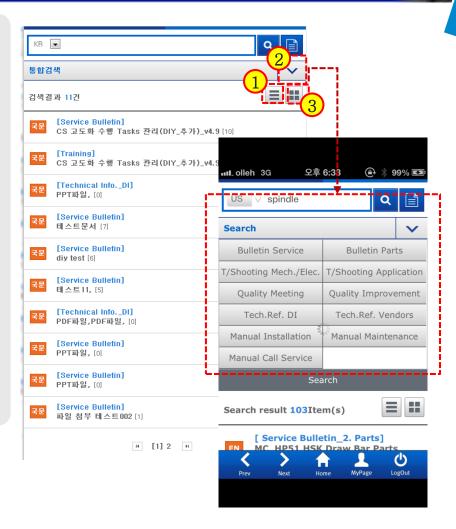

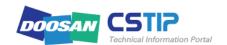

### **III.Common phones**

- ① Shows the first page of the document data. Once clicked, the preview page of the document is shown.
- Click to view document's original image.(Explanation on next page)

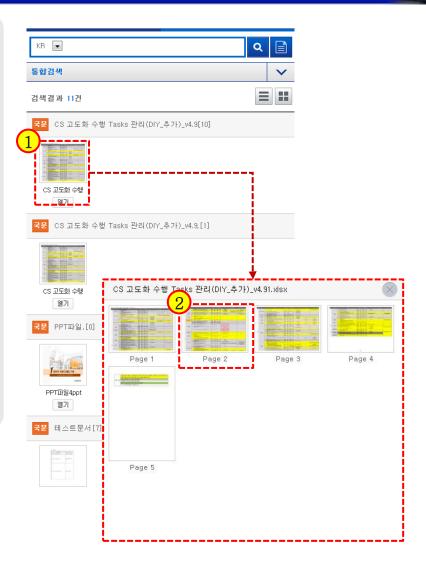

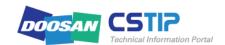

- ① End, automated swipe, back, forward button.
- 2 Indicates current page.
- 3 Document screen.
- Touch features

Double click: Expand

→ Swipe: Previous page

← Swipe: Next page

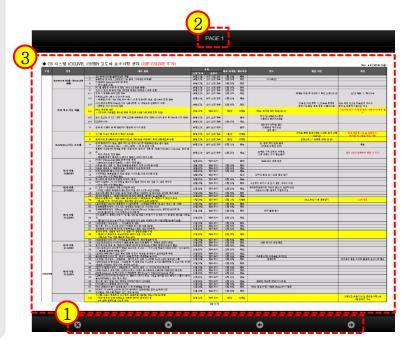

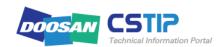

## IV. PC Users

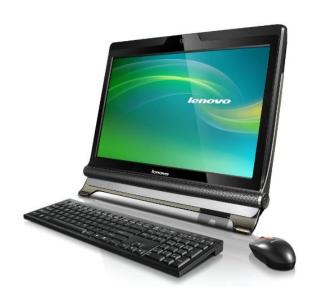

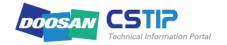

### 1. Access CSTIP (1/5)

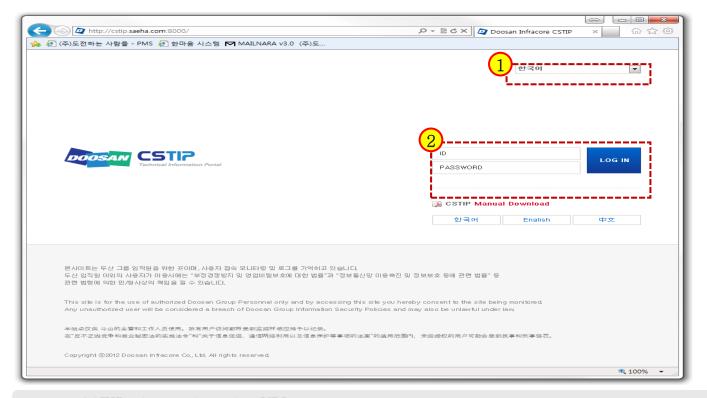

Access CSTIP with the following URL.

http://cstip.doosaninfracore.com http://cstip.doosaninfracore.co.kr

You are prompted to provide the ID and password in the main screen as shown.

IDs saved in CSTIP are added and managed by the administrator.

Select a preferred in the <u>Language</u> list box under PASSWORD. You can select <u>Korean</u>, <u>English</u> or <u>Chinese</u>. The results of your search will be listed based on your selected language. The CSTIP screen is optimized to the monitor resolution of 1280\*1024 for internet explorer8.0 and above.

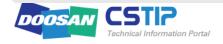

| ID       | LOG IN |
|----------|--------|
| PASSWORD | 200    |

#### 1.1 PS personnel (including branch offices)

User ID: ID used to access with a Doosan account

PASSWORD: Password used to access with a Doosan account

Change password: Provide a new password according to a change of the password for the email account every 3 months

(ex)

If you are logged in with the account of "i0123456", enter "i0123456" in the <u>ID</u> input box, and provide the password in the <u>PASSWORD</u> input box. Then, click Sign In.

#### 1.2 Personnel of domestic authorized service center

User ID: ID used to access the dealer portal site

PASSWORD: Password required to access the dealer portal site Change password: Provide a new password for the dealer portal site

(ex)

If you are logged in to the dealer portal with the account of "MKRC0000", enter "MKRC0000" in <u>ID</u> and provide the password that is used to access the dealer portal site in <u>PASSWORD</u>. Then, click Sign In.

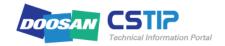

| ID       | LOG IN  |
|----------|---------|
| PASSWORD | Log III |

#### 1.3 Foreign corporations

For security purpose, only one ID is granted to each overseas corporation so far. To alleviate this inconvenience, the new version of CSTIP has granted one ID for each person via AD account management as for the domestic personnel. Starting with Chinese DIY, we are going to expand the convenience of one ID for each member to all foreign corporations.

#### (Chinese DIY)

User ID: Personal ID used to access with a Doosan account

**PASSWORD**: Password required for access with a Doosan account **Change password**: Provide a new password for the Doosan account

#### (Other overseas corporations)

User ID: Unique ID granted to each corporation

PASSWORD: Default password (granted by the admin). You can change it once logged in.

Change password: Change the password in the [MY\_PAGE] page of CSTIP

#### (Ex) Chinese DIY Personnel

If a Chinese DIY person is logged in with the account of "ic0123456", enter "ic0123456" in <u>ID</u> and provide the password that is used to access the Doosan intranet in <u>PASSWORD</u>. Then, click Sign In.

#### (ex) Other overseas corporations

If the corporation is named "DIA", enter "DIA2011" in <u>ID</u> and provide the password in <u>PASSWORD</u> (The default password is set by the admin). Then, click Sign In.

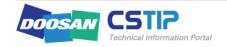

| ID       | LOG IN |
|----------|--------|
| PASSWORD | 254    |

#### 1.4 Foreign dealer

User ID: Unique ID granted to each dealer

PASSWORD: Default password (granted by the admin). You can change it once logged in.

Change password: Change the password in the [MY\_PAGE] page of CSTIP

#### (ex)

If a foreign dealer logs in with the ID of "MTF0000", enter "MTF000" in <u>ID</u> and provide the password in <u>PASSWORD</u>(The default password is set by the admin). Then, click Sign In.

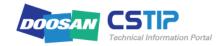

### 1. Access CSTIP (5/5)

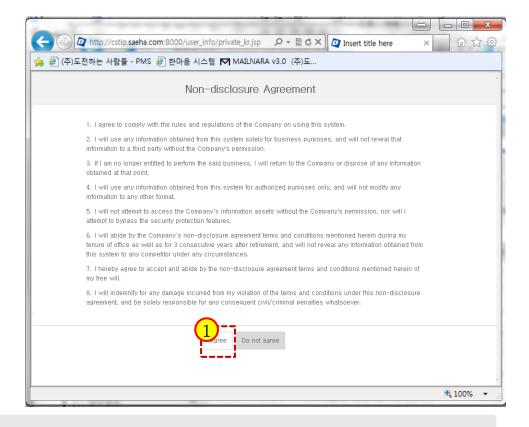

#### 1.5 Security pledge

- ① Click "Agree",
- ② If a confirmation popup window appears click [Ok] then a login page will appear which will disable the pledge window.
- \*This will only appear once during initial login.

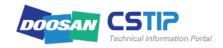

### 2. CSTIP at a Glance (1/10)

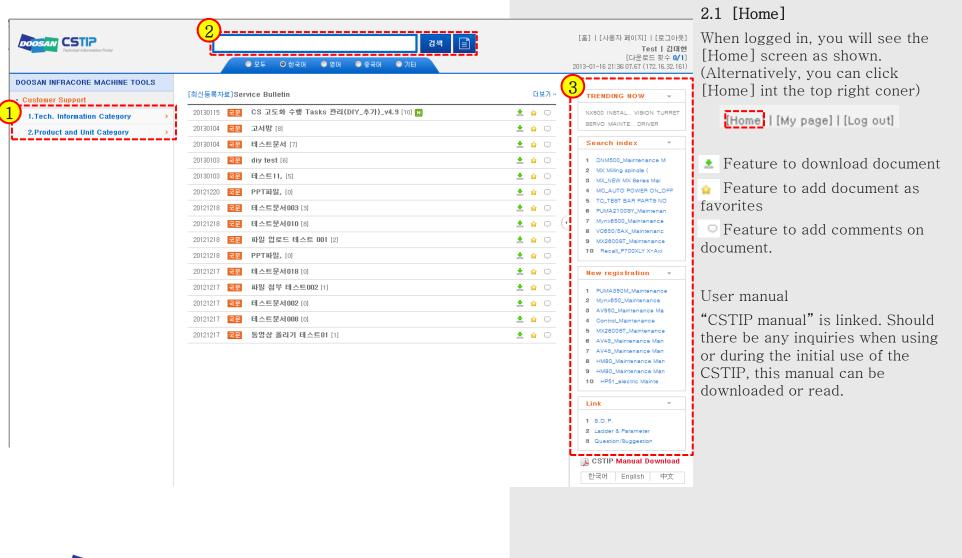

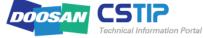

### 2. CSTIP at a Glance (2/10)

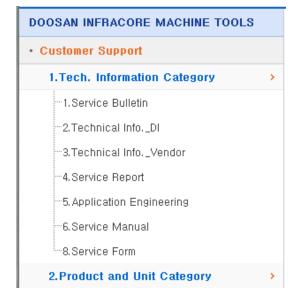

#### 1) Category

The category is a sort of folder that contains a variety of related materials. The materials are classified in two groups according to the document type and model/key unit of the machine: The former (document type) is <u>Tech. Information Group</u>; the latter (key unit) is <u>Product & Unit Group</u>. Click a category of your choice. The materials belonging to the category will be listed in the <u>Search Result</u> pane (2).

- 1. <u>Tech. Information Group</u>: Classified by material type
- 1. Service Bulletin: Service bulletin and technical journal (engineering change, parts compatibility, field service instructions, Oncall information) of the existing PumaSIS
- <u>2. Service Manual</u>: Installation manual, maintenance manual, call service manual, preliminary maintenance, foundation manual, visual aid/3D manual
- <u>3. Ref. Information</u>: Manuals (internal/external, excluding the service manual), catalog (internal/external), software, photo, video, product specification
- **4. Service Form**: Installation/training completion certificate, installation checksheet, other forms including the service report
- <u>5. Technical Document</u>: Internal/external technical material (electricity, machine), troubleshooting, part (insert) of the manual
- <u>6. Application</u>: Processing troubleshooting, processing
- 7. Recall Information: Service recall data
- 8. Training: Training documentation, visual aid

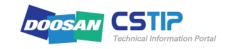

#### **IV.PC Users**

### 2. CSTIP at a Glance (3/10)

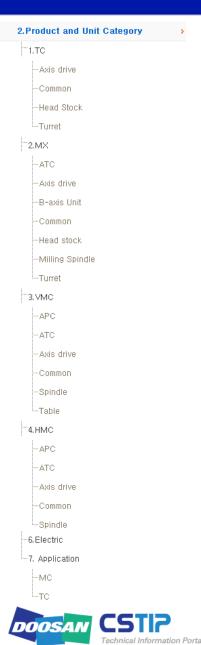

- 2. Product & Unit Group: Classified by the unit
- 1. TC: All materials related to the turning center
- Axis drive: Materials related to the axis (servo drive)
- Common: Materials related to other than the unit
- <u>Head Stock</u>: Materials related to the spindle
- Turret: Materials related to the turret
- 2. MX: All materials related to MX model maintenance
- ATC: Materials related to ATC of the MX model
- Axis drive: Materials related to the axis (servo drive)
- B-axis Unit: Materials related to the B axis of MX model
- Common: Materials related to other than the unit
- <u>Head Stock</u>: Materials related to the axis (servo drive)
- Milling Spindle: Materials related to the milling spindle of MX model
- Turret: Materials related to the turret
- <u>3. VMC</u>: All materials related to the vertical machining center
- APC: Materials related to APC of VMC
- ATC: Materials related to ATC of VMC
- <u>Axis drive</u>: Materials related to the axis (servo drive)
- <u>Common</u>: Materials related to other than the unit
- Spindle: Materials related to the milling spindle
- Table: Materials related to the table
- 4. HMC: The sub categories are the same as those of VMC
- <u>5. Boring</u>: The sub categories are the same as those of VMC
- <u>**6. Electric**</u>: Electric parts, electric troubleshooting (Ladder, sub spindle adjustment, electric circuit)
- 7. Application: All materials related to processing and machine manipulation
- MC: All materials related to processing and manipulation of MC
- <u>TC</u>: All materials related to processing and manipulation of TC

### 2. CSTIP at a Glance (4/10)

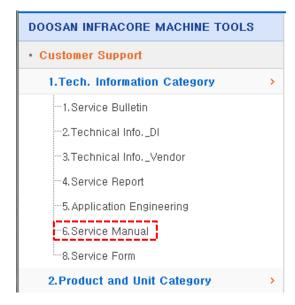

#### 2) Search result

In this part of the section, we provide an overview of the search result pane. For more information, see <u>4. Search & View</u> later in this manual.

① If you want to search for a material by the category, simply click a category related to the material.

(ex) If you want to search for a material related to service repair

#### Click 6. Service Manual.

Materials related to the selected category will be listed as shown with the occurrence count. Click a category to display the search result pane where you can <u>search for</u> materials belonging to that category.

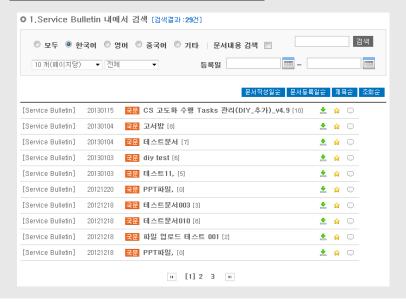

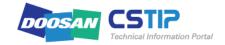

### 2. CSTIP at a Glance (5/10)

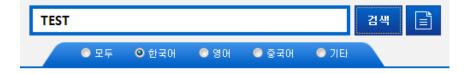

#### 2 Unified Search

In the <u>[Home]</u> screen, you will notice the <u>Unified Search</u> <u>Bar</u> for an integrated search as shown. Enter a keyword in the integrated search bar.

(ex) If searching for a material related to TEST

Enter "TEST" in the search bar and click <u>Unified Search</u>.

The search results will be listed by the material type with the occurrence count.

If you want to view details for a specific category, click [More] to move to the category screen where you can check all the materials belonging to that category.

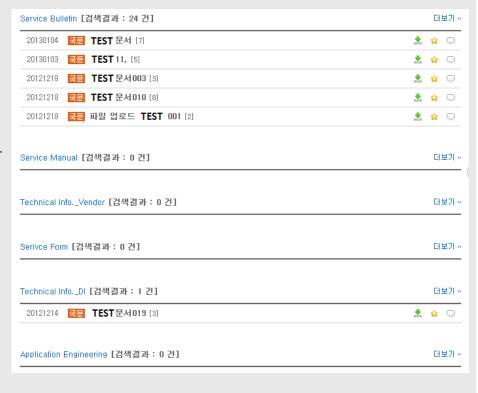

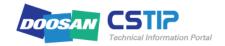

### 2. CSTIP at a Glance (6/10)

#### 3) Search Index / New registration

You can check the rank of a material to search for or new items registered in CSTIP. <u>Search index</u> displays a list of materials by the read count; <u>New registration</u> will display a list of 15 items that are added recently with the <u>file name</u>. Click a file name in the list to open that file instantly.

#### (example)

If you want to open the "MX Milling spindle" Click the file name to display the file description popup as shown.

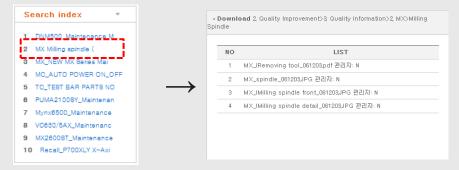

If you feel the <u>Search index</u> and <u>New registration</u> panes are not necessary, you can hide the panes by collapsing the list. At any time, you can expand it back to default.

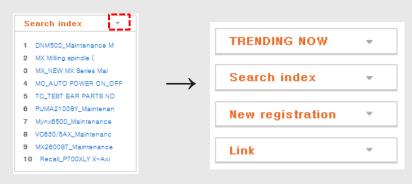

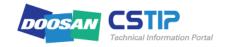

### 2. CSTIP at a Glance (7/10)

#### 2.2 [My Page]

Click [My Page] in the top right corner to display the My Page screen.

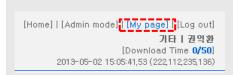

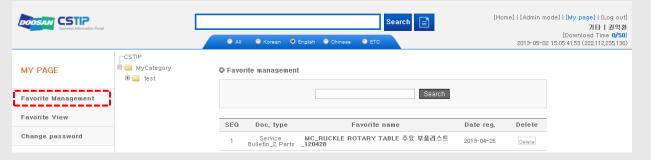

#### 1) Favorite management

You can create a folder that you add frequently opening materials to the folder and classify them by the type.

#### ① Add to Favorite

From the left pane, select a folder that you want to add to the favorite list and click <u>Add</u> in the folder management area.

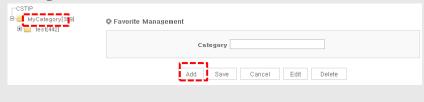

#### Provide a folder name in the <u>Category</u> input box, and click <u>Save</u>.

| CSTIP  ByCategory[399]  by test[442] | • Favorite Management       |
|--------------------------------------|-----------------------------|
|                                      | Category                    |
|                                      | Add Save Cancel Edit Delete |

You will see a confirmation message. Now you can find that a new folder is created under the selected folder.

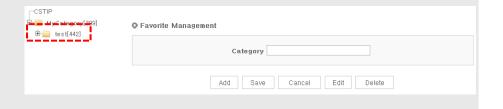

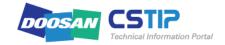

### 2. CSTIP at a Glance (8/10)

#### 2 Edit Favorite

Use the Edit button if you want to rename the folder. Select a folder to edit and click Edit.

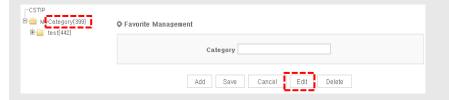

Provide a new name and click Save.

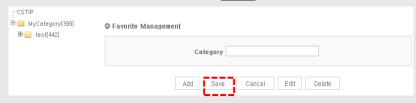

You will see a confirmation message. Now you can find that the folder is renamed as shown.

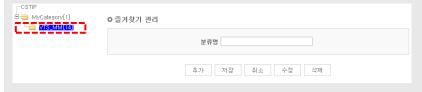

#### 3 Delete Favorite

If you want to delete a folder that you think unnecessary, select the folder to delete and click <u>Delete</u>.

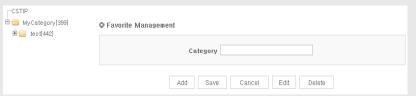

If you delete a category (folder), the items in that category (folder) will be deleted accordingly. If you still want to proceed, click OK.

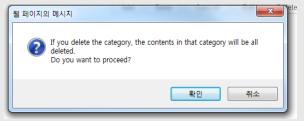

You will see a confirmation message. Now you can find that the folder is deleted as below:

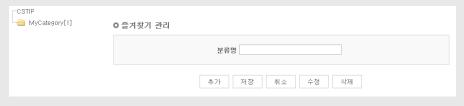

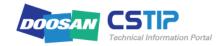

### 2. CSTIP at a Glance (9/10)

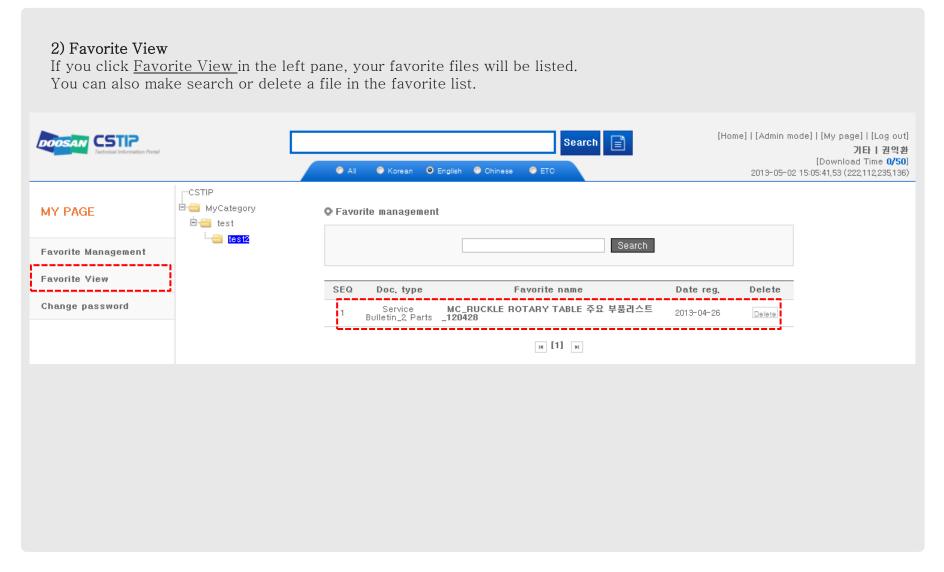

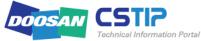

### 2. CSTIP at a Glance (10/10)

#### 3) Change password

You can change the current password.

<u>PS personnel and DIY personnel who use the Doosan account, and domestic authorized service center personnel who use the dealer portal account can not use this page.</u>

Those mentioned above can change the password every 3 months when the password is changed mandatorily. So they don't need to access this page to change the password.

Only <u>overseas corporations (DIY excluded) and overseas dealers</u> who are granted a separate ID and password can use this page to <u>change the password</u>.

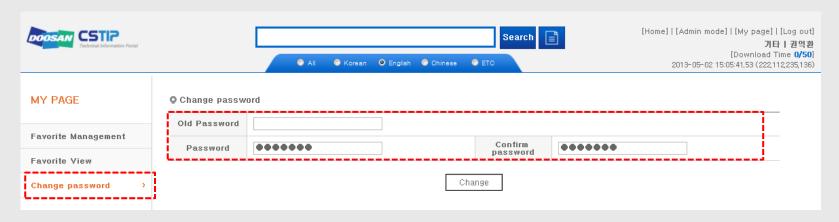

#### 2.3 [Log out]

If you want to log out, click [Log out] in the top right corner.

You will see a confirmation message. Press <u>OK</u> to exit from the CSTIP site and return to the main screen.

[Home]|[Admin mode]|[My page]| [Log out]

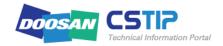

### 3. Search & View (1/6)

There are two ways to make search in CSTIP: using the Unified Search or using the Category.

#### 3.1 Find in Unified Search

#### 1) Search bar

Like ordinary search engines, enter a keyword in the search bar. Use the <u>Unified Search bar</u> in the center of the <u>[Home]</u> screen of CSTIP. You can also select a language in which the material was created. Select one from <u>Korean</u>, <u>English</u>, <u>Chinese</u>, <u>ETC</u> and <u>All</u>. Others include all materials created in languages other than Korean, English and Chinese. If you are logged in to CSTIP in the Korean page, the default language will be set to Korean.

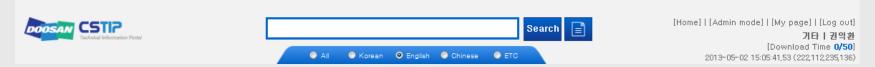

#### 2) To enter a keyword

Enter a keyword related to a desired material to display the details including file title, summary, and keyword. (You can not check the keyword ever entered.) If you enter a keyword with at least two words, search will be performed on materials containing both words. If you use an English keyword, enter the keyword case-insensitively.

(ex) If you find materials in Korean that are related to the ATC unit of MX, Enter "mx atc" in the <u>Unified Search bar</u> and press ENTER, or click <u>Unified Search</u>

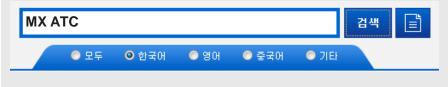

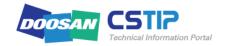

### 3. **Search & View** (2/6)

Then, there appears a list of materials related to the ATC unit of MX as shown. Open a desired file or click [More] to find out more.

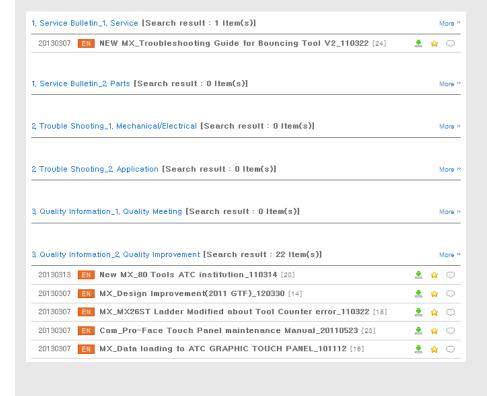

To remove the inconvenience of entering the exact keyword only (any part of the word or misspelling is not recognized), the search bar will automatically complete frequently used keywords (auto completion).

(ex) If you find a manual-related material, Enter the keyword "manual" or "menual" in the search bar.

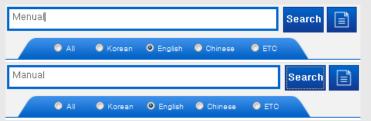

All the keywords below including "Parameter" and "Para" are recognized as one common keyword so that the search results will be the same for any keyword or part of keyword listed below.

| pallet    | para      | 파라메타 |
|-----------|-----------|------|
| parameter | parameter | 파라메터 |
| power     | 파라매타      | 파라미타 |
| puma      | 파라매터      | 파라미터 |

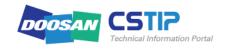

### 3. **Search & View** (3/6)

#### 3.2 Find by category

You can use the category to find a desired material instead of entering a keyword.

(ex) If you find an instruction to restore the ATC unit of MX from an error

1) If you are aware that the material belongs to technical documentation

If you know the material to find is a technical document,

move to 1. Tech. Information Category > 1. Service Bulletin and select it.

If you have difficulty finding a desired file in the category, use the <u>search bar within the category page</u> to refine your search.

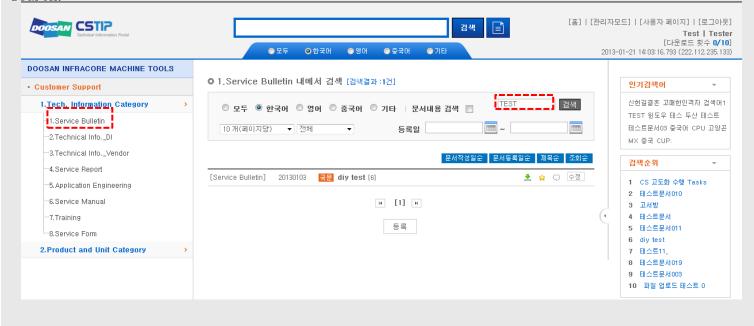

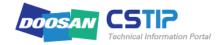

### 3. Search & View (4/6)

2) If you do not know the classification but do know the device model and unit, select 2. Product & Unit Category > 2. MX and move to the sub item of ATC unit.

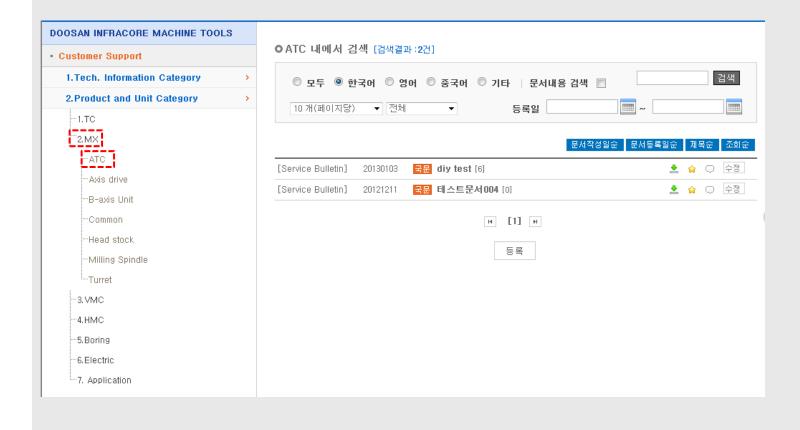

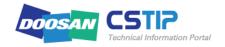

### 3. **Search & View** (5/6)

#### 3.3 View materials

You can sort the search results to your preference, or list them in a preferred way as below:

#### 1) Query

You can sort the materials by document count, by read/unread, or by <u>registration period</u> to refine your search.

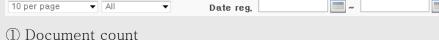

You can specify the count of documents to be listed in the current page. Select one from 10, 20, 30, 50 and 100 for the document count. The default is set to 30 items per page.

| 10 per page     | All ▼ | Date reg. |                 | ~                  |           |      |
|-----------------|-------|-----------|-----------------|--------------------|-----------|------|
| 10 per page     |       |           |                 |                    |           |      |
| 20 per page     |       |           |                 |                    |           |      |
| 30 per page     |       | _         |                 |                    |           |      |
| 50 per page     |       |           | Reporting dates | Registration dates | Alphabets | Hits |
| 100 per page    |       |           |                 |                    |           |      |
| 4 ree ber beige |       |           |                 |                    |           |      |

#### ② Read/Unread

You can identify read or unread materials before listing them in the current page. By default, All related materials are listed. Select read to only the materials ever read or select unread to display only the materials that are yet to read.

| read Unread  Reporting dates Registration dates Alphabets Hits | 10 per page ▼ | All ▼          | Date reg.      | ~                     |                |
|----------------------------------------------------------------|---------------|----------------|----------------|-----------------------|----------------|
|                                                                |               | read<br>unread | Reporting date | es Registration dates | Alphabets Hits |

#### 3 Query by period

You can specify the registration period for your search. Click the Calendar icon to specify the start date and end date for your search, and click Search to display a list of files that are registered within that specific period.

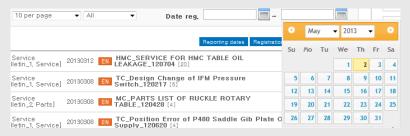

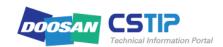

### 3. **Search & View** (6/6)

#### 2) Sort

You can sort the documents in the current page by Reporting dates, by Registration dates, by Alphabets or by Hits. Besides, you can also sort them in the ascending order  $(\uparrow)$ / descending order (1). By default, the documents are sorted by Registration dates (with the recently registered document to the top of the list).

Reporting dates | Registration dates

Alphabets

① By creation date

Sort the documents with the recently created document to the  $top(\downarrow)$  or with the earliest created document to the  $top(\uparrow)$ based on the creation/ changed date in the rightmost corner.

② By registration date

Sort the documents with the recently registered document to the top( $\downarrow$ ) or with the earliest registered document to the  $top(\uparrow)$  based on the registration date with CSTIP.

3 By title

Select Descending Order (↓) to sort the documents in the order of: Korean alphabets (७)→フ}) → English alphabets  $(Z \rightarrow A) \rightarrow$  Number. Select Ascending Order ( $\uparrow$ ) to sort them in the order of: number  $\rightarrow$  English alphabets  $(A \rightarrow Z) \rightarrow$  Korean alphabets (가→하).

4 By read count.

You can sort the documents with the mostly read document to the top( $\downarrow$ ) or with the least read document to the top ( $\uparrow$ ) based on the read count.

#### 3) Document Information

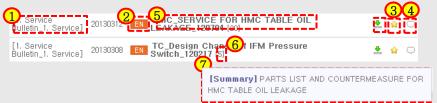

- ① Type: Display the document type (classification).
- 2 Language: Display the language in which the document is created.
- 3 Favorite: Add your preferred documents to the Favorite list.
- 4 Comment: You can attach a comment on the document.
- (5) Title: Document title
- (6) Read count: Display the read count of the document.
- ② Summary: If you hover the cursor over the document title, the summary of the document will be opened in a small pane as shown.

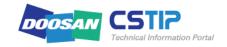

### 4. Others (1/3)

#### 4.1 Favorite

Add a file that you may access frequently or that you want to access quickly to <a>[My Page]</a> for your reference.

(예) If you want to add "HMC\_SERVICE FOR HMC TABLE OIL LEAKAGE\_120704" under Service Bulletin to the Favorite list click the icon next to the file. The confirmation message appears. Click <u>OK</u>.

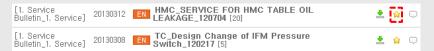

If you are prompted to rename the file, provide a name (<u>alias</u>) and click <u>Add</u>. If you want to create a folder to save the file, use the folder management window in the upper right corner. You can create/rename/delete a folder to your preference.

The document in the picture below is related to VTS. To create a VTS folder, click <u>MyCategory</u> (parent folder) in the left pane and click Add.

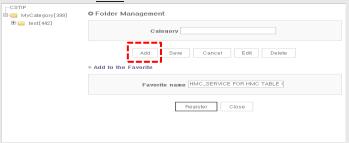

Enter "VTS" for the folder name and click <u>Save</u>.

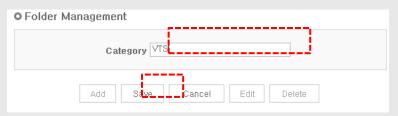

You will see the VTS folder created in the left pane with the confirmation message. To add the file to the folder that you have just created, click the <u>VTS</u> folder again and click <u>Register</u>. Now the file is successfully added to the Favorite list.

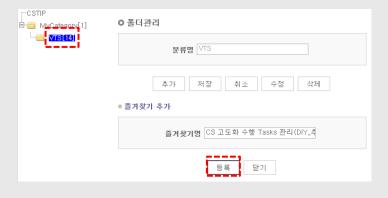

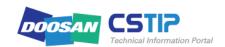

You can check the files in the Favorite list in [My Page] - [Favorite View].

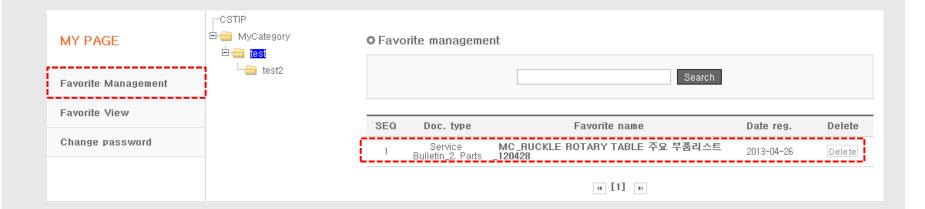

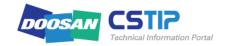

### 4. Others (3/3)

#### 4.2 Comment

You may want to attach a comment containing a question or validity of document to a certain file.

(ex) If you want to add a comment to the "Doosan Tool Management II for Machining centers(Ver.1)" file under Ref. Information, cli  $\bigcirc$  he icon next to the file.

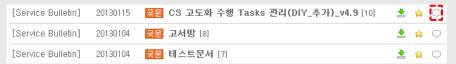

You will see the Add Comment window where you can create a comment and click Register.

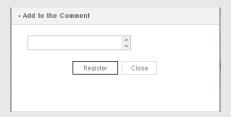

The comment will be attached to the file with the confirmation message.

For the comment, additional information such as <u>creator name</u>, <u>ID</u> and <u>creation date</u> will be displayed.

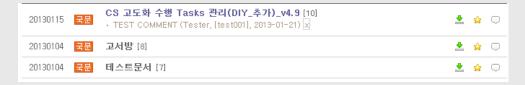

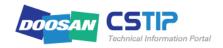

# End of Documents

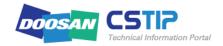